# Setting User Passwords in Your ZOOM Nitro Timer

Setting User passwords for your ZOOM Nitro Timer enables you to decide who can access and configure the Timer settings.

## **LEVELS OF PERMISSION:**

**HME** 

By setting passwords, you are assigning levels of permission to specific Users to perform functions, such as:

• Changing the information shown on the dashboard

**HOSPITALITY** & SPECIALTY<br>COMMUNICATIONS

- Adiusting goals
- Running reports
- Installer settings

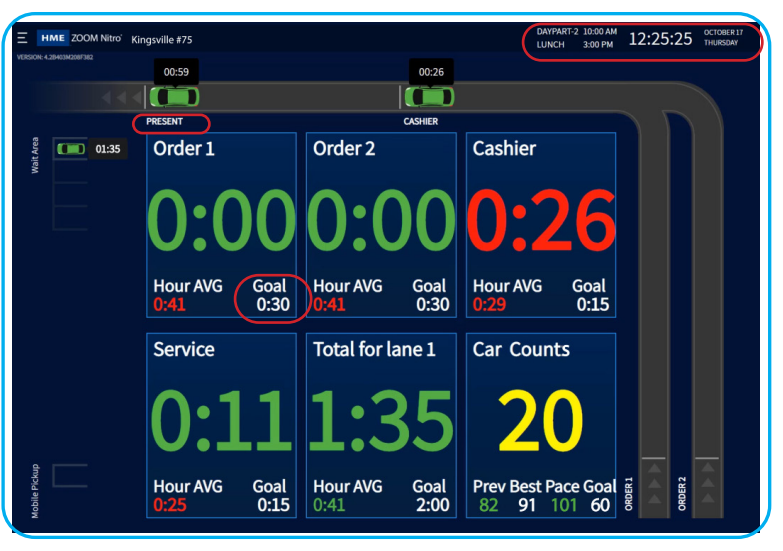

## **YOU CAN SET PASSWORDS FOR THREE DIFFERENT USERS:**

### *Dashboard*, *Reports,* and *Manager*

## **ACCESS LEVELS:**

### *Dashboard* user

Ability to adjust the Dashboard settings

#### *Reports* user

Ability to adjust the Dashboard as well as generate reports

### *Manager* user

Ability to adjust:

- Dashboard Settings
- Store Settings
- Reports
- Security and System

### *Installer* user

- For service technicians, a password is required
- Has access to all functions including network and car detection settings

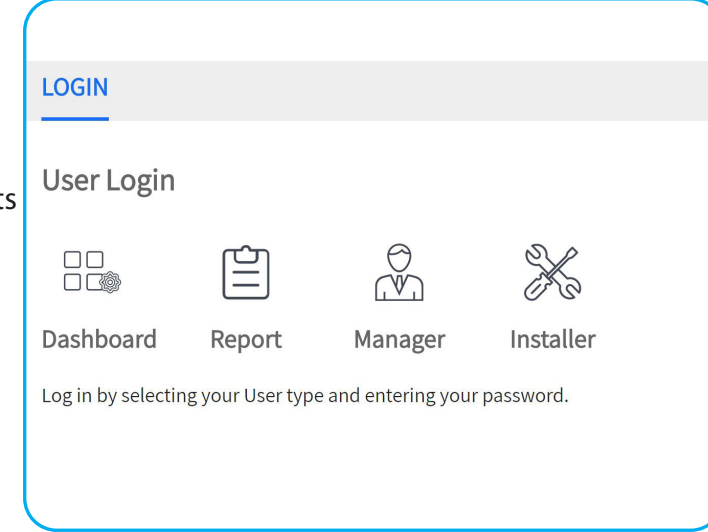

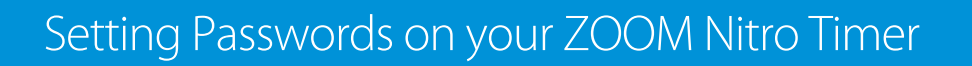

### **BEFORE SETTING UP A PASSWORD**

HOSPITALITY<br>& SPECIALTY<br>COMMUNICATIONS

Call HME Technical Support at 1-800-848-4468 to obtain a temporary Manager password.

## **TO SET A PASSWORD**

**HME** 

1. Click the hamburger icon in the upper left corner.

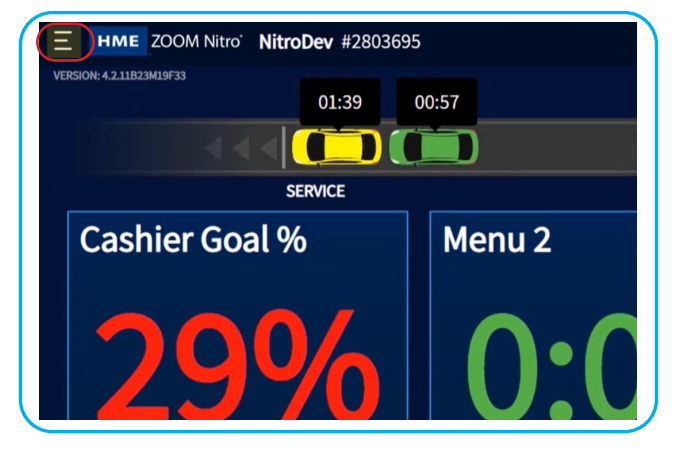

- 2. On the Login page, Click the Manager icon.
- 3. Enter the temporary password, then click on Login.

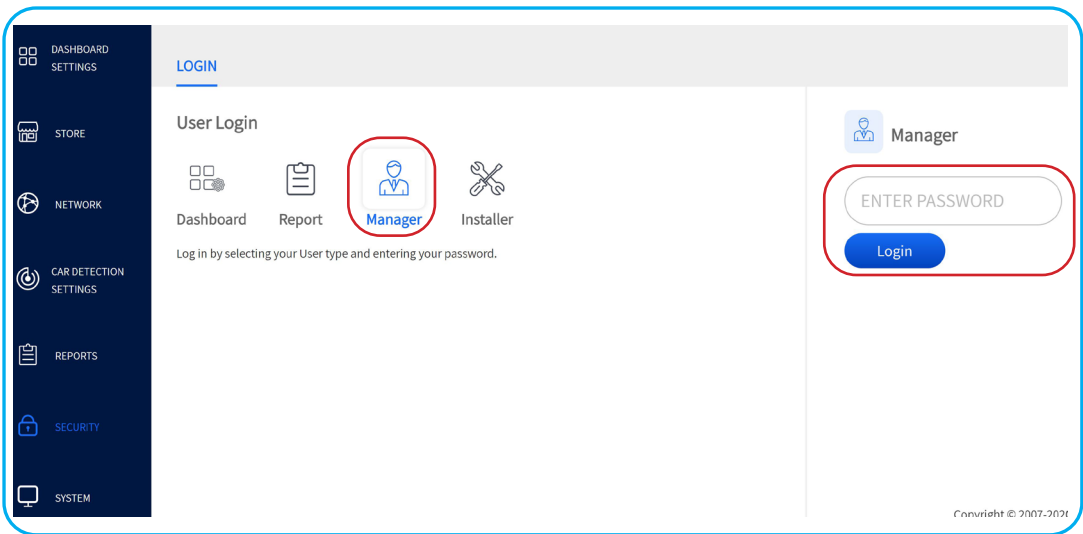

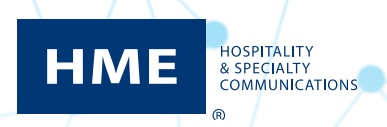

# Setting Passwords on your ZOOM Nitro Timer

- 4. Click on *SECURITY*.
- 5. Click on the *PASSWORD* tab.
- 6. Select the user you want to set the password for.

**Note:** Only Manager and Installer User can create user passwords

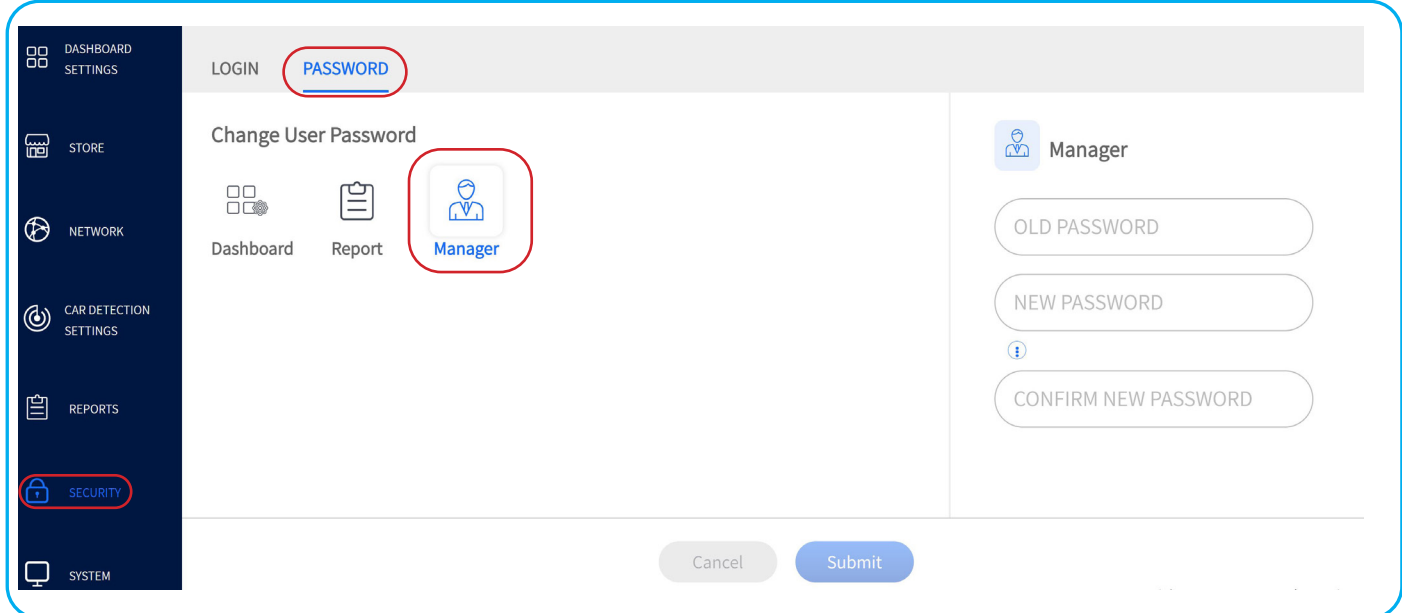

- 7. If you are changing an existing password, click in the *Old Password* field.
- 8. Enter the selected user's old password.

 **Note:** If you forgot the old password, or have never set a password, enter the temporary password provided by HME Technical Support.

9. In the *New Password* field, enter a new password that contains eight characters including:

- One uppercase letter
- One lowercase letter
- A number or punctuation mark

**Example:** Pa\$\$w0rd!

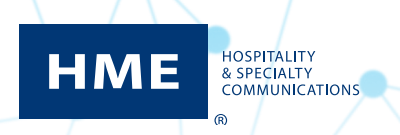

# Setting Passwords on your ZOOM Nitro Timer

10. Re-enter password in the *Confirm New Password* field.

11. Click on *Submit*.

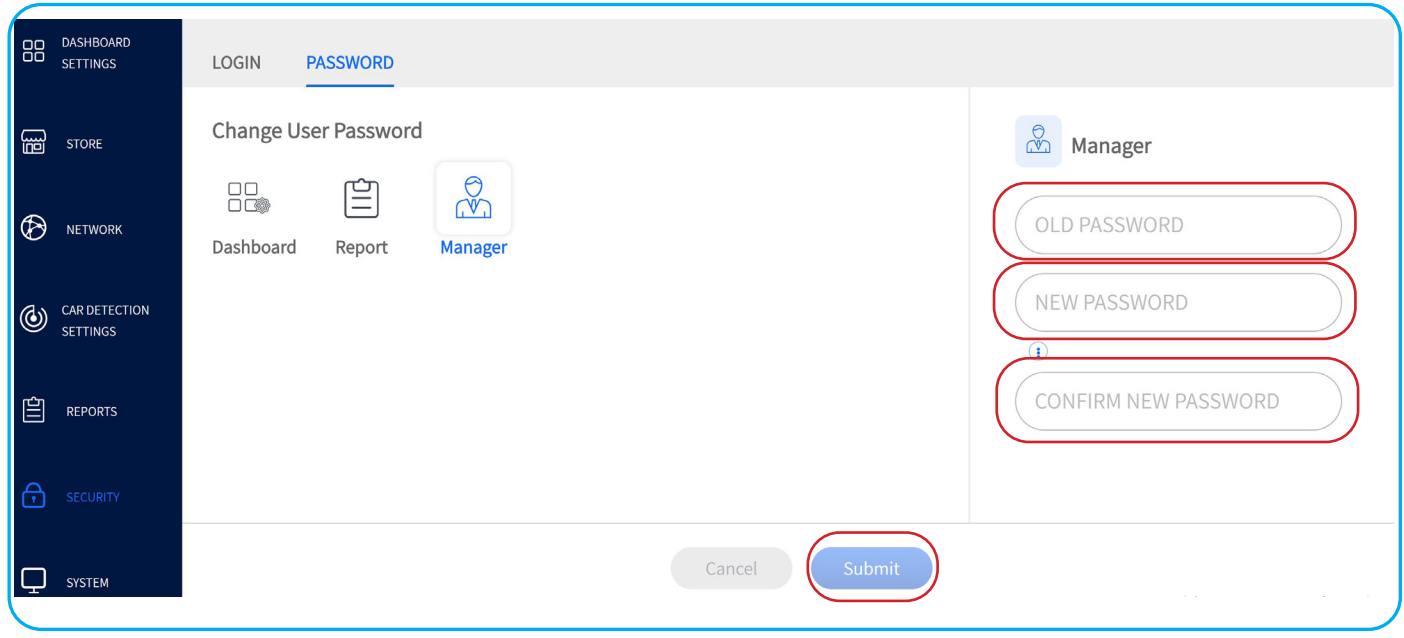

- 12. A confirmation message will appear at the bottom of the page advising that the password was changed successfully.
- 13. Repeat the steps for each password that you want to set or change.

**Note:** Current password becomes Old Password.

#### **For help, contact HME Support at 800.848.4468 or support@hme.com.**

© 2020 HM Electronics, Inc. The HME logo and product names are trademarks or registered trademarks of HM Electronics, Inc. All rights reserved.